**Version: 8.0.3.0 Bcj Ya** ber 2011

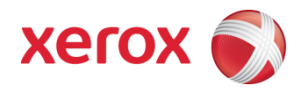

# FreeFlow Web Services Release Notes

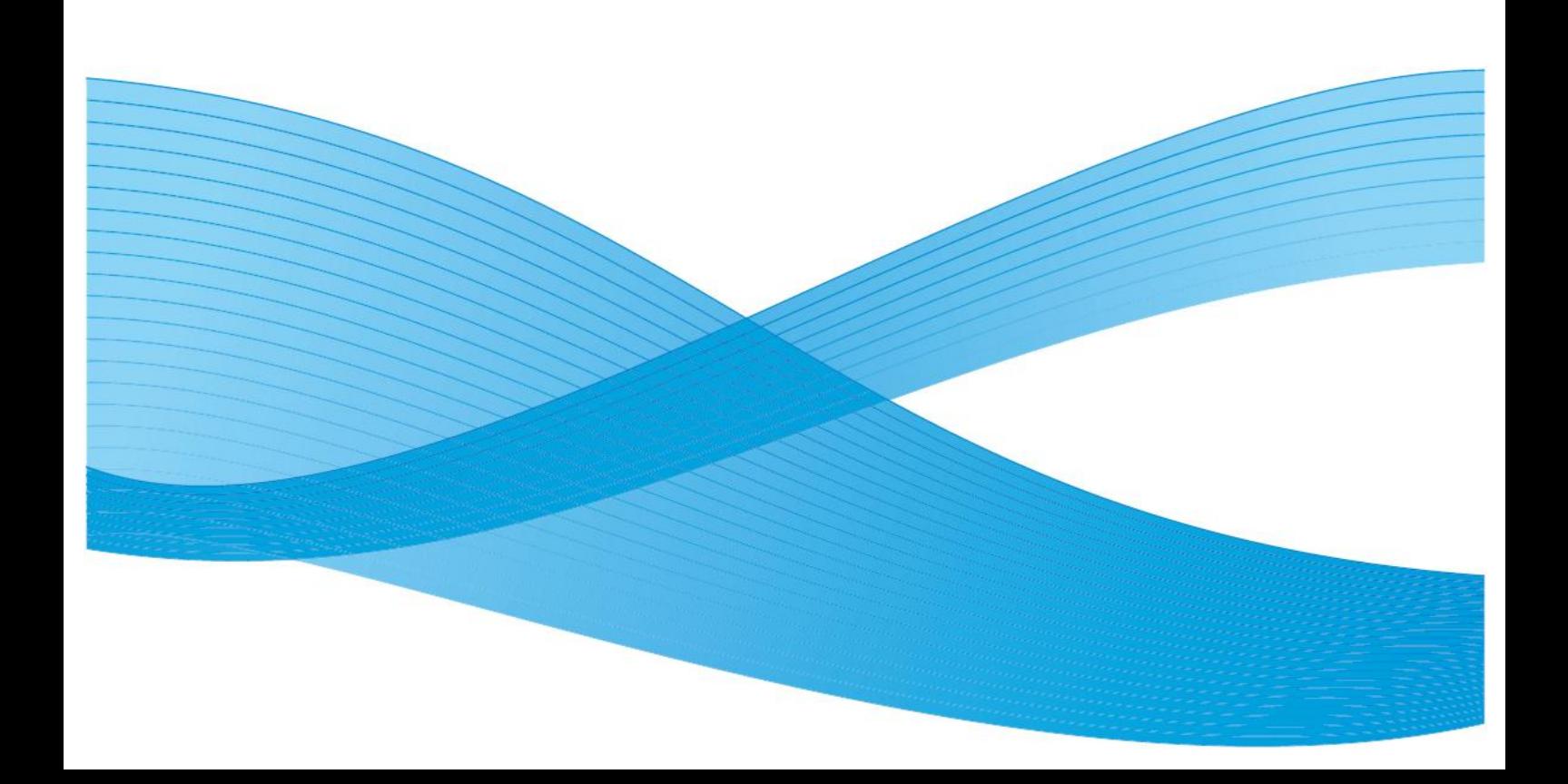

©2011 Xerox Corporation. All rights reserved. Xerox and the sphere of connectivity design and all product names mentioned in this publication are trademarks of Xerox Corporation in the United States and/or other counties.

Other company trademarks are also acknowledged.

Adaptec®, the Adaptec logo, SCSlSelect®, and EZ-SCSI® are trademarks of Adaptec, Inc.

Adobe PDFL - Adobe PDF Library Copyright © 1987-2008 Adobe Systems Incorporated.

e

PostScript logo are either registered trademarks or trademarks of Adobe Systems Incorporated in the United States and/or other countries. All instances of the name PostScript in the text are references to the PostScript language as defined by Adobe Systems Incorporated unless otherwise stated. The name PostScript also is used as a product trademark for Adobe Systems' implementation of the PostScript language interpreter, and other Adobe products.

Copyright 1987 - 2008 Adobe Systems Incorporated and its licensors. All rights reserved.

Autologic® is a registered trademark of Autologic Information International, Inc.

Compaq® and QVision® are registered United States Patent and Trademark Office, for Compaq Computer Corporation.

DEC, DEC RAID, and Redundant Array of Independent Disks are registered trademarks of Digital Equipment Corporation.

Dundas - This software contains material that is (c) 1997-2000 DUNDAS SOFTWARE LTD., all rights reserved.

Imaging Technology provided under license by Accusoft Corporation.

ImageGear © 1997 by AccuSoft Corporation. All Rights Reserved. Intel® and Pentium® are registered trademarks of Intel Corporation.

Novell® and NetWare® are registered trademarks of Novell, Inc. in the United States and other countries.

Oracle® is a registered trademark of Oracle Corporation Redwood City, California

ScanFix® Image Optimizer and ImagXpress are either registered marks or trademarks of Pegasus Imaging Corp. Copyright ©

1997-2008 Pegasus Imaging Corp. All rights reserved.

SonyTM and Storage by SonyTM are trademarks of Sony.<br>SonyTM and Storage by SonyTM are trademarks of Sony.<br>PANTONE ™ and other Pantone, Inc. trademarks are the property of Pantone Inc.

Preps<sup>™</sup> is a registered trademark of Creo Inc. All rights reserved.

Quark® and QuarkXpress® are registered trademarks of Quark, Inc.

a trademark of CMD Technology, Inc.

TIFF® is a registered trademark of Aldus Corporation.

Windows®, Windows XP®, Windows Server® 2003, and Internet Explorer are trademarks of Microsoft Corporation; Microsoft® and MS-DOS® are registered trademarks of Microsoft Corporation.

Portions Copyright © 2001 artofcode LLC.

This software is based in part on the work of the Independent JPEG Group.

Portions Copyright © 2001 URW++. All Rights Reserved.

This product includes software developed by the Apache Software Foundation.

Copyright © 1999-2008 The Apache Software Foundation. All rights reserved.

This software is based in part on the work of Graeme W. Gill.©

Bitstream Inc. 2011. All rights reserved.

Includes Adobe® PDF Libraries and Adobe Normalizer technology

The Graphics Interchange Format © is the Copyright property of CompuServe Incorporated. GIFSM is a Service Mark property of CompuServe Incorporated.

Portions contain an implementation of the LZW algorithm licensed under U.S. Patent 4,558,302.

Parts of this software Copyright © 2004-2006 Enterprise Distributed Technologies Ltd. All Rights Reserved.

Parts of this software Copyright © 1995-2003, The Cryptix Foundation Limited. All Rights Reserved.

Parts of this software are a SSLv3/TLS implementation written by Eric Rescorla and licensed by Claymore Systems, Inc. All Rights Reserved.

Parts of this software Copyright © 2002, Lee David Painter and Contributors. Contributions made by Brett Smith, Richard Pernavas, Erwin Bolwidt.

Parts of this software Copyright © 1995-2005, Jean-loup Gailly and Mark Adler.

All other product names and services mentioned in this publication are trademarks of their respective companies. They are used throughout this publication for the benefit of those companies, and are not intended to convey endorsement or other affiliation with the publication.

Companies, names, and data used in examples herein are fictitious unless otherwise noted.Printed in the United States of America. Changes are periodically made to this document. Changes, technical inaccuracies, and typographic errors will be corrected in subsequent editions.

Document Version: November 2011

# Table of Contents

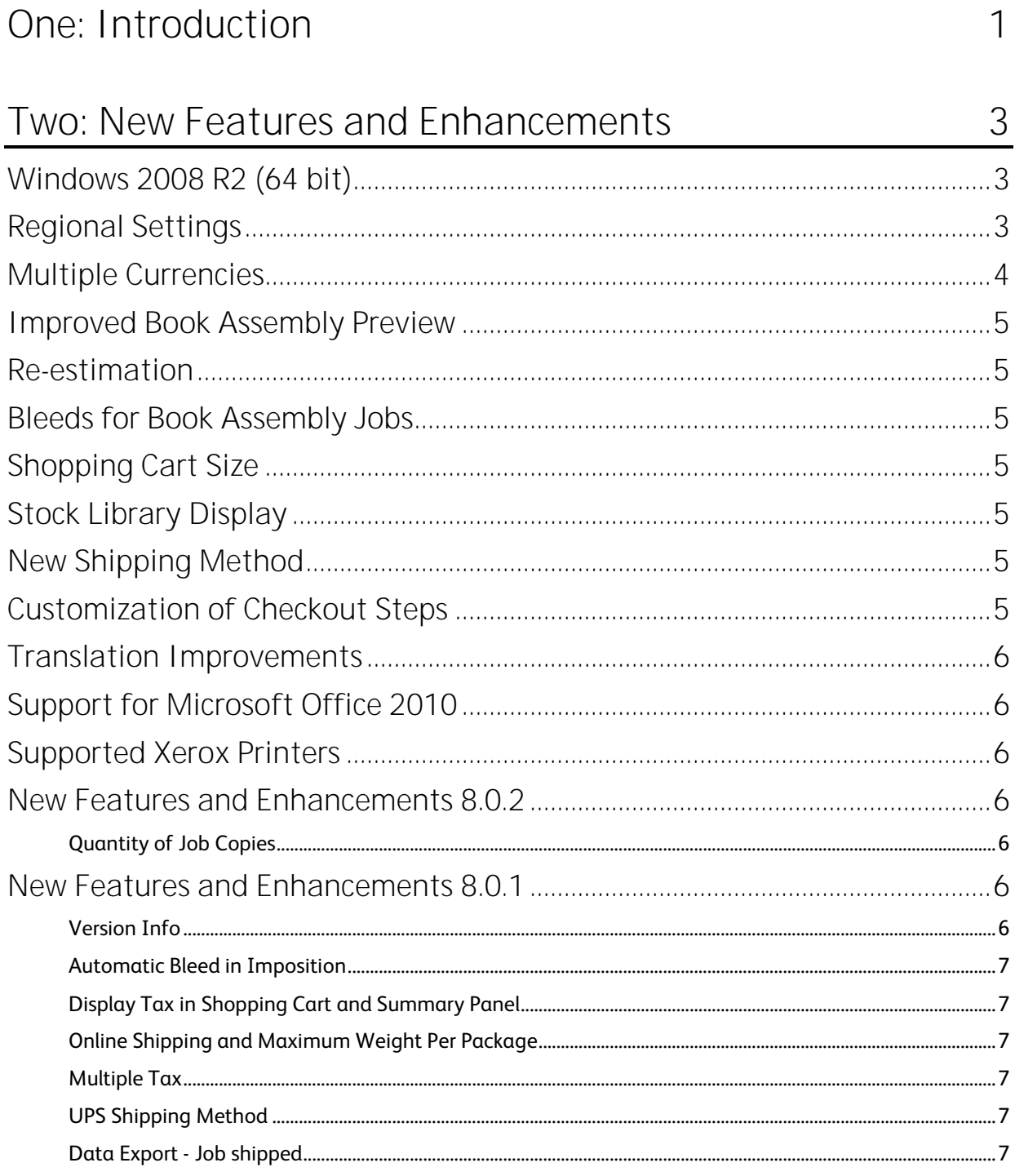

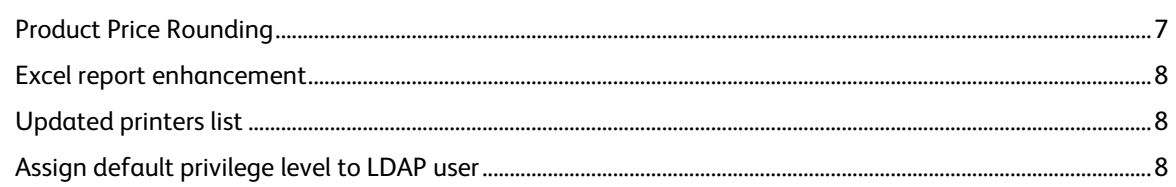

# Three: Fixed Bugs

 $\overline{\phantom{a}}$ 

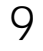

 $\overline{a}$ 

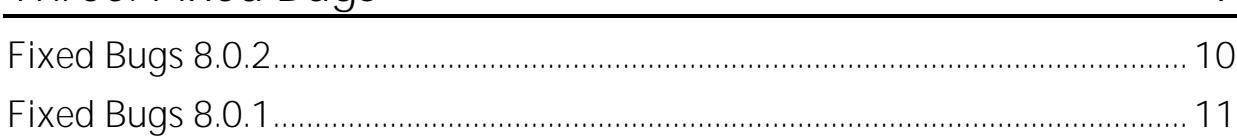

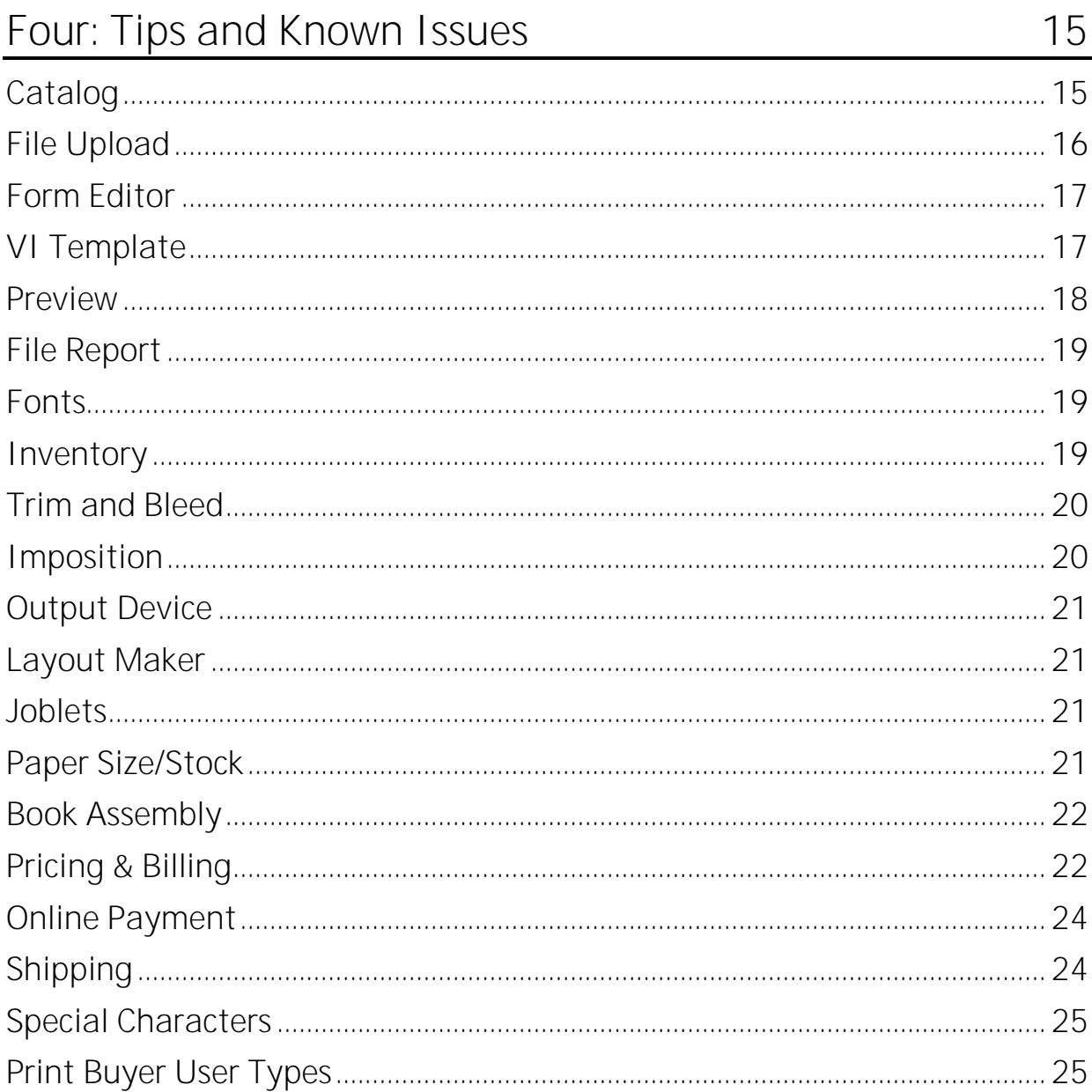

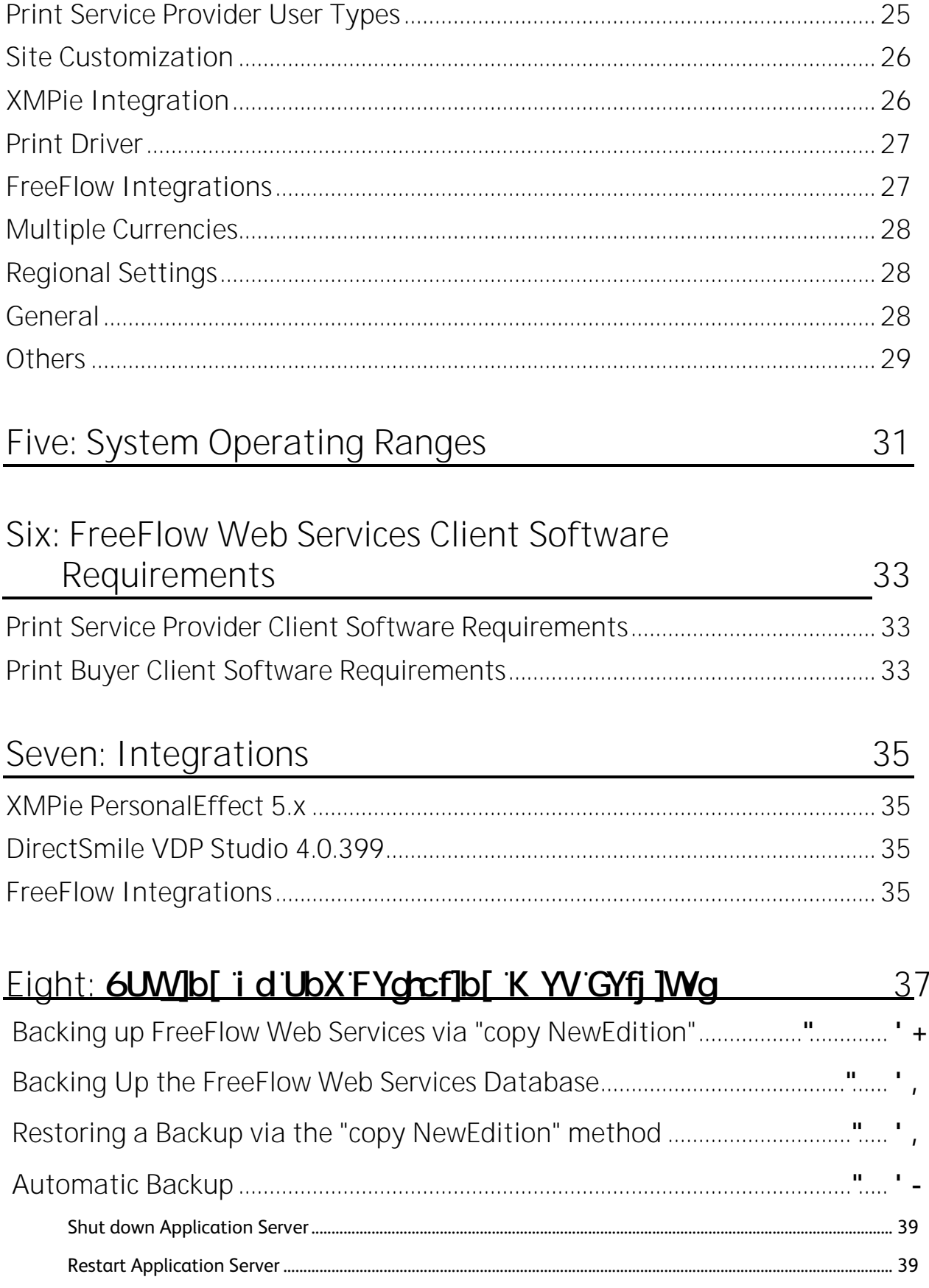

# <span id="page-6-0"></span>**ONE Introduction**

This guide provides the most up to date information about FreeFlow Web Services version 8.0.3.0.

#### **In this Guide**

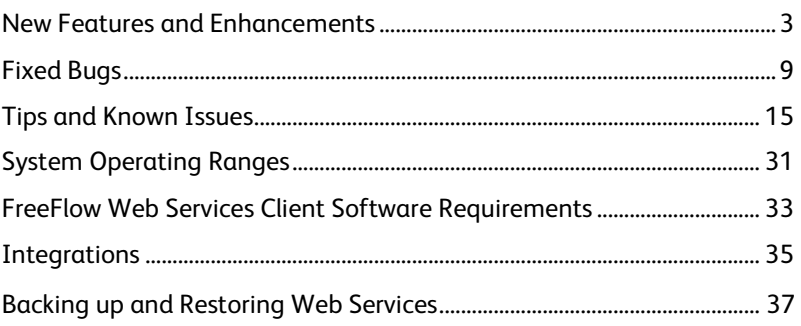

# <span id="page-8-0"></span> TWO **New Features and Enhancements**

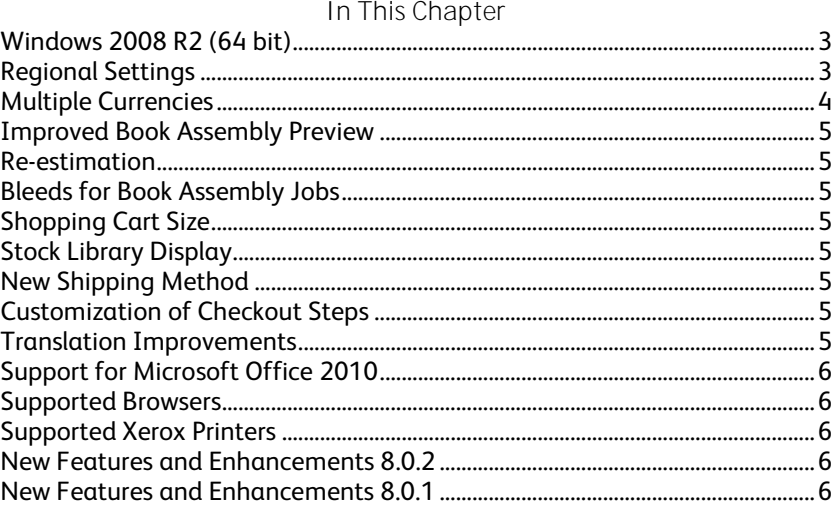

The following new features and enhancements are included in FreeFlow Web Services 8.0.3.0.

### <span id="page-8-1"></span>**Windows 2008 R2 (64 bit)**

A new installation of FreeFlow Web Services 8.0.3.0 must be installed on a computer running Windows Server 2008 R2 (64-bit). Previous versions of Web Services running on Windows Server 2003 or 2008 (32-bit) can also be upgraded to version 8.0.3.0. For more information see the FreeFlow Web Services Installation guide.

# <span id="page-8-2"></span>**Regional Settings**

**NOTE:** When upgrading from a previous version of Web Services, the default language and supported languages are reset to default values and must be reconfigured.

The regional settings are now grouped together in one location (**SYSTEM SETUP -> BASIC -> REGION AND LANGUAGES**) where the Print Service Provider defines the default language and region for Web Services and sets the other languages and regions that are also available to Print Buyers to choose from.

#### **Relocated Settings**

The following settings were moved from their old location to the Region and Language page:

- *Date Format* and *Time Format* settings were removed from **SYSTEM SETUP -> BASIC -> GENERAL**.
- *Currency* and *Product Price Rounding* rules were removed from **PRINT SETTINGS -> PRICING -> BUSINESS**.

#### **Region and Languages**

Each region can be individually enabled and has the following predefined regional settings:

- Language
- Measurement Units
- Date Format
- Time Format
- Price Format

<span id="page-9-1"></span>All enabled regions are available on the login page and the user can select the preferred region before logging in:

- On the default login page this option is now displayed as a dropdown box and not as flag icons.
- Customized login page behavior has not been changed.

#### **Editable Settings**

The following settings can only be edited for the default region and are then automatically assigned to the other regions as read-only:

- System Currency
- Price Decimal Places
- Products Price Rounding rules

### <span id="page-9-0"></span>**Multiple Currencies**

Support for multiple currencies has been added that allows Print Buyers to see prices displayed in their selected currency. The Print Service Provider selects a system currency and can control which other currencies are available to Print Buyers to choose from, and the exchange rate for each of the enabled currencies.

#### **Enabling Multiple Currencies**

The feature is disabled by default. To enable multiple currency support:

- **1** Navigate to **PRINT SETTINGS -> PRICING -> BUSINESS**.
- **2** Check the **Enable multiple currencies** checkbox.
- **3** (Optional) Check the **Display Subtotal and Total prices in system currency** checkbox to display the total prices in **both** currencies to the Print Buyer.
- **4** Select whether the online payment charges are made in either the *displayed* currency or the *system*  currency. Note that not all online payment companies support different currencies.
- **5** Click **Save**.

#### **Adding Currencies**

After enabling the multiple currencies feature, the next step is adding the supported currencies:

- **1** Navigate to **SYSTEM SETUP -> BASIC -> REGION AND LANGUAGES**.
- **2** Select the **DEFAULT** language, choose a currency from the **Currency Name** dropdown list and then click **Save**. This currency is used as the system currency.
- **3** Select each of the enabled languages in turn, choose a currency from the **Currency Name** dropdown list and then click **Save**.

#### **Setting Currency Exchange Rates**

Setting the currency exchange rate is a manual procedure that the Print Service Provider is responsible to keep updated:

- **1** Navigate to **PRINT SETTINGS -> PRICING -> CURRENCY RATES**.
- **2** Set the **Currency Rate** and the **Surcharge** for every currency in the list. Only currencies for enabled regions are shown in the list (**SYSTEM SETUP -> BASIC -> REGION AND LANGUAGES**).
- **3** Click **Save**.

All changes made to the exchange rates are tracked. Use the **HISTORY BY CURRENCY** or **HISTORY BY DATE** tabs to view the previous changes.

**NOTE:** To aid the Print Service Provider get more information about the exchange rate at the time a job was ordered, and the price that the Print Buyer saw when placing the order, 2 new columns have been added to job tracking (**TASKS -> TRACK JOBS**): *User Currency* and *Currency Rate*.

#### <span id="page-10-7"></span>**Displayed Currency**

When a Print Buyer is logged into the application the default currency displayed is the one chosen for the language that the Print Buyer has selected. The Print Buyer can change the currency in the following locations: Summary panel, Summary step or Shopping cart (currency cannot be changed during checkout).

### <span id="page-10-0"></span>**Improved Book Assembly Preview**

When uploading a document with landscape orientation, the preview is automatically rotated 90 degrees counter-clockwise.

### <span id="page-10-1"></span>**Re-estimation**

The *Re-estimate from plan* button has been removed from the Job results matrix. The purpose of the Imposition parameters (Output device, Run Size, N Up and Run length) is for information only and there is no option to re impose by changing these values manually. For changing an imposition use the Edit imposition feature.

### <span id="page-10-2"></span>**Bleeds for Book Assembly Jobs**

Bleeds are defined for all components of a particular Biding Style:

- **1** Navigate to **PRINT SETTINGS -> JOB BUSINESS FLOW -> BOOK ASSEMBLY**.
- **2** Select a **BINDING** Style.
- **3** Select the **SPLITTING** tab.
- **4** Click on the **Edit Imposition** icon for **ALL**.
- **5** Select the **BLEEDS** tab, fill in the desired parameters and then click **OK**.

in the file no matter how the file is split.

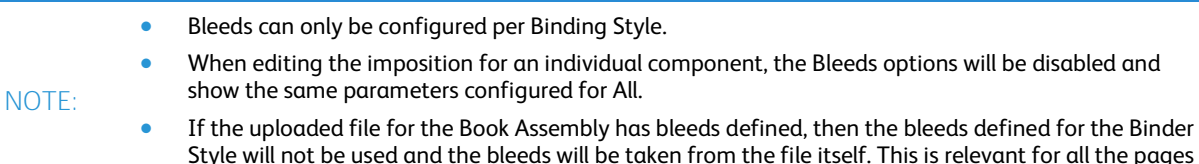

# <span id="page-10-3"></span>**Shopping Cart Size**

The maximum Shopping Cart size has been increased from 10 to 50 jobs. This means that up to 50 jobs can be placed in the same Order. Note that the Get Quote response time is still dependent on the number of jobs.

# <span id="page-10-4"></span>**Stock Library Display**

The maximum number of stock items that can be displayed in the Stock Library has been increased to 50 (**PRINT SETTINGS -> PRODUCTION -> STOCK LIBRARY**).

## <span id="page-10-5"></span>**New Shipping Method**

New carrier added to the Shipping Method options: DPD Poland Carrier.

### <span id="page-10-6"></span>**Customization of Checkout Steps**

<span id="page-10-8"></span>The steps visible in the checkout process can be customized (**ACCOUNTS -> ACCOUNT SETUP -> CHECKOUT**) with the following exception: The steps *Choose The Shipping Date* and *Choose The Shipping Method* are always visible - checking the Visibility checkbox allows the default values displayed to be edited.

### <span id="page-11-7"></span><span id="page-11-0"></span>**Translation Improvements**

#### The following default dynamic strings are now translated:

- Default **JOBLET** *Names* and **JOBLET OPTION** *Names* (Descriptions are not translated)
- Default **JOB TYPE** *Names*.
- **Default ORDERING SEQUENCE Step Names as they appear to the Print Buyer.**
- Default **CHECKOUT** *Step Names* as defined under **ACCOUNTS ->ACCOUNTS SETUP -> CHECKOUT**.

**NOTE:** Changing a default string will replace all the translations for that string as well - the new string will appear for all languages.

### <span id="page-11-1"></span>**Support for Microsoft Office 2010**

FreeFlow Web Services now supports running Microsoft Office 2010 32-bit on the server. Web Services still supports running Microsoft Office 2007 on the server, but the Microsoft Office 2010 new features will not be supported if the Print Buyer uploads a Microsoft Office 2010 file.

### <span id="page-11-8"></span><span id="page-11-2"></span>**Supported Xerox Printers**

<span id="page-11-3"></span>The Xerox printer list has been updated (**PRINT SETTINGS -> PRODUCTION -> OUTPUT DEVICES**).

### **New Features and Enhancements 8.0.2**

The following new features and enhancements were included in FreeFlow Web Services 8.0.2.

### <span id="page-11-4"></span>**Quantity of Job Copies**

We have improved the capability of changing the quantity of Job copies, which affects the job pricing, the imposition and the number of press sheets. The quantity of Job copies can be changed from the following locations:

- Pricing tab, under Job Properties  $-\alpha$  new option was added under the left panel which includes the quantity of Job copies.
- Job Pricing, under Track Jobs.
- Order Pricing, under Track Jobs.

**NOTE:** Changing the quantity of Job copies is no longer available from the Job Details tab.

When changing the quantity of copies of an ordered Job:

- The price will be updated.
- The Job will have to be imposed again in order to calculate the new number of Press Sheets (if the pricing model is based on Press sheets, the price might change at this stage as well).
- If the job is from Inventory, the Print Service Provider will have to update the remaining Customer Inventory manually.
- If a Cost Center with budget is associated with this Job, the Print Service Provider will have to update the relevant Cost Center manually.

### <span id="page-11-5"></span>**New Features and Enhancements 8.0.1**

<span id="page-11-6"></span>The following new features and enhancements were included in FreeFlow Web Services 8.0.1.

### **Version Info**

The Version information includes the HF number that is installed on the server.

### <span id="page-12-0"></span>**Automatic Bleed in Imposition**

You can define to automatically add bleeds to uploaded files. To automatically add bleeds:

- **1** Browse to Print settings> output device>imposition settings
- **2** Select Bleeds tab.
- **3** Define Bleed values
- 4 Select whether to add bleeds inside job's page size (and reduce final page size value) or to scale page size up to include the defined bleeds value.

Notes:

- Auto Bleed is not applicable if uploaded PDF file includes Bleed box definition, or crop box and trim box definition with different sizes.
- If bleeds are defined using the Trim and Bleed tool then automatic bleed values will not be applied.
- For jobs in the production queue, bleed value can be changed by using the trim and bleed tool.

### <span id="page-12-1"></span>**Display Tax in Shopping Cart and Summary Panel**

- Product tax can be displayed in the shopping cart and summary panel or summary step of the job ordering sequence.
- To display tax in the Shopping Cart and Summary Panel: In **PRINT SETTINGS -> PRICING -> BUSINESS** select **Display Tax**.
- Up to 5 taxes are supported in the summary panel.
- Summary panel is not relevant for Book Assembly and HTML catalog ordering flows therefore it will not be displayed from those flows.

### <span id="page-12-2"></span>**Online Shipping and Maximum Weight Per Package**

- Maximum weight for a package for all supported online shipping carriers can now be determined from:  $\bullet$ **PRINT SETTINGS -> SHIPPING -> SHIPPING METHOD -> PRICING MODEL ONLINE**.
- The Weight Per Package value must be between 1 to 150 lbs, or .45 to 68.04 Kg.

### <span id="page-12-3"></span>**Multiple Tax**

In the event that more than one tax is assigned for a job, the *Tax Rate* value in **TRACK JOBS** will be set to **Multiple**.

### <span id="page-12-4"></span>**UPS Shipping Method**

With the new "Account specific negotiated rates enabled" checkbox you can now set the UPS parameter that helps eliminate time-consuming and costly manual processes used to estimate discounts.

### <span id="page-12-5"></span>**Data Export - Job shipped**

Job shipped XML file includes the cost center data fields of the account and the user. The following fields were added:

- Cost Center ID.
- Cost Center Name.
- Cost Center Code.

### <span id="page-12-6"></span>**Product Price Rounding**

Price rounding settings were expanded and now can be set for the Product Tax and shipping cost. That means that the Print Service Provider can set the total price to be rounded. Access: **PRINT SETTINGS -> PRICING -> BUSINESS -> PRODUCT PRICE ROUNDING**.

### <span id="page-13-0"></span>**Excel report enhancement**

Excel report in Track jobs includes Stock Catalog ID and Stock Item Name Information. To include stock data in the excel report:

- **1** Navigate to **TASKS -> TRACK JOBS**.
- **2** Click **Excel Report**.
- **3** Select the **PRODUCTION PARAMETERS** checkbox.

### <span id="page-13-1"></span>**Updated printers list**

New printers were added to the printers list.

### <span id="page-13-2"></span>**Assign default privilege level to LDAP user**

Assigning a default privilege level to an LDAP user when the given user does not belong to any of the LDAP user groups. Determining a member (of the LDAP user groups):

- LDAP settings.
- Browse to http://IP or Name\_Server/iway/?iid=1
- Login user
- View DBwin log file , examine the below line for example:

LDAP: Member Of => CN=Cars Owner,OU=Groups,OU=domain name,DC=domain name,DC=com,CN=taxi,OU=Groups,OU=domain name,DC=domain name,DC=com,CN=QA,OU=Groups, OU=domain name,DC=domain name,DC=com,CN=Office,OU=Groups,OU=domain name,DC=domain name,DC=com

"Member of" is DC in this example "member of" for this user is domain name and com

Determining the privilege settings of the LDAP user:

- Login to PSP
- System Setup -> Integrations -> External System -> LDAP

# <span id="page-14-0"></span> THREE **Fixed Bugs**

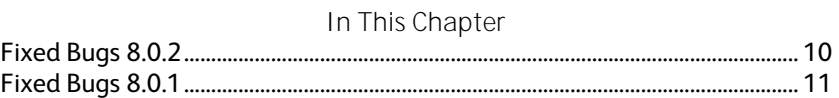

The following table lists the bugs that have been corrected for this release.

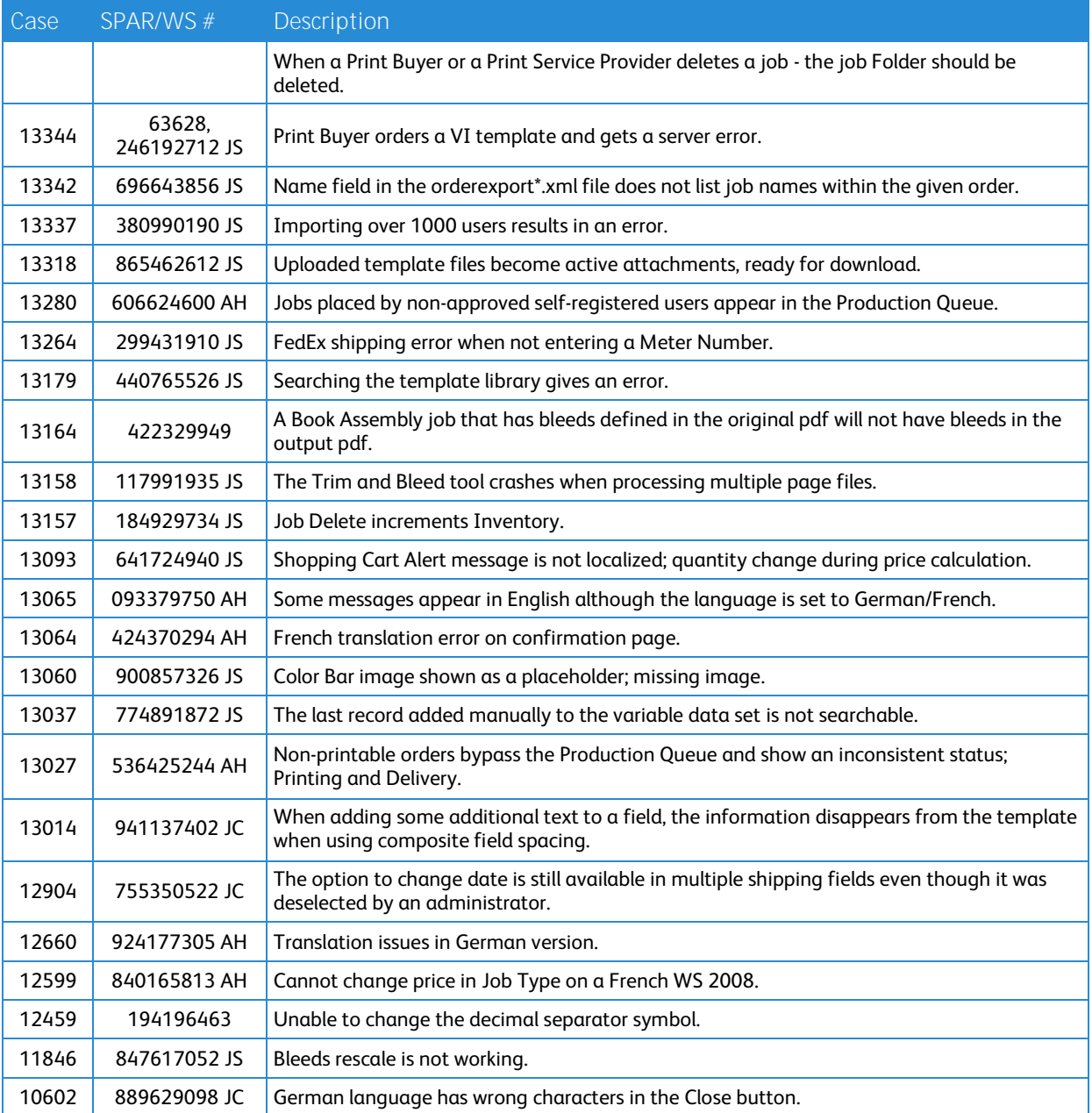

<span id="page-15-1"></span>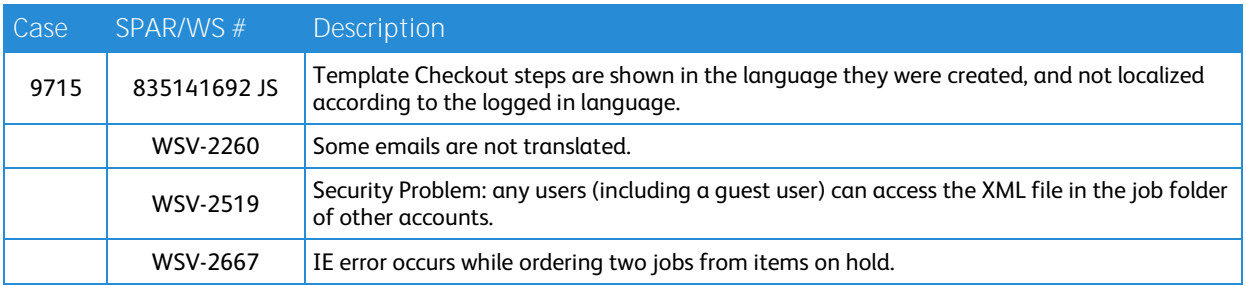

## <span id="page-15-0"></span>**Fixed Bugs 8.0.2**

The following table lists the bugs that were corrected in version 8.0.2.4.

![](_page_15_Picture_251.jpeg)

#### The following table lists the bugs that were corrected in version 8.0.2.3.

![](_page_15_Picture_252.jpeg)

The following table lists the bugs that were corrected in version 8.0.2.2.

![](_page_15_Picture_253.jpeg)

<span id="page-16-1"></span>![](_page_16_Picture_255.jpeg)

The following table lists the bugs that were corrected in version 8.0.2.1.

![](_page_16_Picture_256.jpeg)

## <span id="page-16-0"></span>**Fixed Bugs 8.0.1**

The following table lists the bugs that were corrected in version 8.0.1

![](_page_16_Picture_257.jpeg)

![](_page_17_Picture_226.jpeg)

![](_page_18_Picture_173.jpeg)

![](_page_19_Picture_36.jpeg)

# <span id="page-20-0"></span>**FOUR** Tips and Known Issues

In This Chapter 

The following tables list known issues as well as useful tips and hints for this version, organized by category.

NOTE: Newly added items are indicated with an asterisk (\*).

### <span id="page-20-1"></span>Catalog

![](_page_20_Picture_62.jpeg)

trimmed. e is 280 x 500 pix. Larger images will be (The image is aligned to the top, left corner of the SALES TIP window).

<span id="page-21-1"></span>Export HTML support has been removed from the MailToPrint link in the following locations:

- Print Service Provider side: **ACCOUNT -> STORE SETUP -> TEMPLATES**.
- Print Buyer (Admin) side: **MANAGE TEMPLATES -> TEMPLATES**.

However, Export HTML is still supported from the following locations:

- Print Service Provider side: **ACCOUNTS -> STORE SETUP -> CATALOGS**.
- Print Buyer (Admin) side: **MANAGE TEMPLATES -> CATALOG LIBRARY**.

When activating Cross sale for a Super Store catalog the **Hold** queue will be displayed even if it was set to be disabled.

Backgrounds for categories, products, or cross sale items in a Super Store are stretched, if necessary, to fit the **Item** size. Therefore, if you are preparing the background with no specific layout in mind, it is recommended that you use background images with a width and height greater than 1 pixel.

Approval Email Settings for User Privilege is not supported when using HTML **Catalog Template** view. Access: **ACCOUNTS -> ACCOUNT SETUP -> PREFERENCES**; **GUI** section.

Urgency price is not supported for HTML catalogs.

**Maximum number of copies allowed per order** is not enforced for templates in an HTML catalog.

The option of querying a Parent Account from a Child catalog is disabled. When creating a query in a Child catalog and selecting Parent Account, the selected folder content is brought to the Child catalog. Access: **ACCOUNTS -> STORE SETUP -> CATALOGS**; **Content** tab of the Super Store catalog **Add Query** button; **Account** field in the **Query Detai**l dialog box.

When copying a Super Store category, the item is copied with the **Enable Hold Queue in the Catalog** option selected. This happens whether or not the option was selected in the original catalog.

## <span id="page-21-0"></span>**File Upload**

#### **Description**

\* Embedded links are not supported for Microsoft Office uploads. To turn off automatic update for links, open the MS Office application on the server, select **FILE -> OPTIONS -> ADVANCED -> GENERAL** and clear the **Update automatic links at open** checkbox.

\* When uploading a Microsoft Office 2010 file, in order to ensure that the conversion includes all Microsoft Office 2010 features, Microsoft Office 2010 must be installed on the server also.

When uploading a Microsoft Excel file, for a job or template, the number of pages will only be recognized after the application performs the preflight.

When you upload a JPEG image as the job content and the **PRINTED SIZE** is set to **Preserve Image Size** (under the printing option tab), you must validate the **Paper size** value and orientation under the Job Specification step.

When uploading a PDF file that contains **PDF Comments & Markup**, the comments will not be displayed in the file preview and will not be printed.

The option for working with Adobe Creative Suite files (indd, ai, psd) has been removed. When working with such files, you must convert them to PDF before uploading them.

In Mac OS, to ensure that CSV files uploaded by the Print Buyer are analyzed properly, the CSV files should be saved from Excel as "Windows comma delimited (\*.csv)" instead of "comma delimited (.csv)".

The image resolution for uploaded Office files (for example, Word, Excel and PowerPoint) are set to 220 dots per inch (DPI). If a higher resolution is needed, the user must convert the file to PDF format and upload it.

The Adobe Acrobat **Stamps** tool options are not supported when uploading a PDF.

The stamp image is not visible in PDF previews or in the final PDF for print. Uploading a job with mixed paper sizes is not supported.

<span id="page-22-2"></span>Tiff files with the following characteristics are not supported for file upload:

- Tiff files with JPEG compression (use other types of compression when creating Tiff files).
- Tiff files with a PHOTOMETRIC-type color space (such as PHOTOMETRIC\_MASK, PHOTOMETRIC\_YCBCR, PHOTOMETRIC\_CIELAB, PHOTOMETRIC\_PALLETE) (use other types of color space when creating Tiff files).

GIF files are not supported for file upload.

Protected Office files are not supported for file upload (in Upload, Book Assembly upload, and Template creation flows).

Macros are not supported for Microsoft Office uploads.

## <span id="page-22-0"></span>**Form Editor**

#### **Description**

Selective Upload and Modify PDF plug-ins are not supported for a client using Internet Explorer 64 bit, since Adobe is not supported with 64 bits.

When creating Groups for Style Selection (Font, Font size, Color) in **FORM EDITOR ADVANCED OPTIONS**, to ensure that composite fields will be affected by the Style Selection Group during Print Buyer ordering, all child sub-selections must be added to the composite group as well.

Field Format options in Form Editor are not enforced when uploading a CSV file to a template.

Text selection does not work on text that was rotated in a PDF before being uploaded to FreeFlow Web Services.

The vertical check box is not supported when selecting the field type to be *Multi Line* in Form Editor.

Child fields in Paragraphs cannot be moveable although this option is enabled in Variable Data Form.

Templates created prior to FreeFlow Web Services SP3 release that have bleeds defined within the PDF file can suffer from VI field location changes if altered via **MODIFY PDF** (i.e. add\delete VI field in the template). To prevent this change, re-define the fields in the **VI TAB -> SELECTIVE UPLOAD** window.

Copy/Paste is not recommended inside the Form Editor. Text can be replaced by its HTML tag translation when copy/paste is used, typically when using international characters.

Right to left documents are not supported for selective upload and Form Editor.

If you split a composite child field between two pages using **SPLIT STEPS BY PAGES**, you will break the order of the fields created by *Arrange Fields*.

The Gallery Slider is not supported when the Image Upload field in Form Editor, is set to: "Use access to the public Image Library".

**Workaround:** To upload an image and use the Gallery Slider, select one of the following options in the **IMAGE UPLOAD** field: "Allow image upload to the Job folder", "Allow image upload to the selected folder" or "Allow image upload to the personal folder".

Masked images are not supported.

# <span id="page-22-1"></span>**VI Template**

#### **Description**

When ordering a VI job and uploading a .csv file, and then mapping an image field to a column which contains image names, you need to verify the following settings in Form Editor, otherwise the image will not be displayed for all records:

**1** Verify that you have defined the default image and folder (**SELECT FOLDER AND DEFAULT IMAGE** link).

**2** Under the **IMAGE UPLOAD FIELD**, one of the following 2 options must be selected: *Do not allow image upload* **or** *Allow image upload to selected folder*.

<span id="page-23-1"></span>![](_page_23_Picture_271.jpeg)

## <span id="page-23-0"></span>**Preview**

![](_page_23_Picture_272.jpeg)

<span id="page-24-3"></span>The policy of converting the PDF to low res is as follows:

- When a job contains an image/s with up to 150 DPI, the low res preview will be the same as the original image resolution will not be changed.
- When a job contains an image/s with more than 150 DPI, the application will downgrade its resolution to 96 DPI.

## <span id="page-24-0"></span>**File Report**

#### **Description**

In order to enable the Print Buyer to order a job or template when problems are encountered, the notification that forces the Print Buyer to confirm they are aware of the problem can be set as follows:

- **1** Select the **ORDER SEQUENCE** tab in the job or template definition wizard.
- **2** Select **FILE REPORT** and click **Edit**.
- **3** Select the **Enable user to continue ordering when problems are encountered** check box.
- **4** In the **FORCE USER TO CONFIRM FOLLOWING MESSAGE IF CONTINUE WITH PROBLEMS** text box**,** insert the notification message that will be displayed to the Print Buyer (the notification message is free text and therefore it is not localized).
- **5** To ensure that the File Report is displayed even if no mismatch is found and no Trim or Bleed box was previously defined in the uploaded file, the Print Service Provider should make sure that the *Do not display any file report (skips file report step even if a mismatch was found)* checkbox is NOT selected.

### <span id="page-24-1"></span>**Fonts**

#### **Description**

Installing the True Type Font Collection on Windows 2008 Server will cause certain fonts to appear twice, which causes problems in FreeFlow Web Services. To fix the problem:

- **1** Browse to C:\Windows\Fonts.
- **2** For each duplicated font select the duplicate (for example, "MS Mincho.ttf") and delete it.
- **3** Open the FreeFlow Web Services **FONT LIST** window to validate that there are no remaining duplicated fonts.

Ensure that the Arial font is installed on the FreeFlow Web Services server in the **WINDOWS\FONTS** folder. PDF preview and production files might not be created if the Arial font is not installed on the FreeFlow Web Services server.

During the PDF upload, the application analyzes the uploaded file via Preflight. A summary report is generated to list any possible concerns. If the listed fonts are not embedded within the file, a warning message (not an error) indicates that the application needs the fonts to be installed on the server. Additionally, the fonts showing in the JPG preview will be the best match from: Times New Roman, Helvetica, Arial and Courier. If the required fonts are subsequently loaded on the server, Form Editor will recognize them and assign them as specified.

## <span id="page-24-2"></span>**Inventory**

#### **Description**

\* An Inventory template can only be priced at the template level (**INVENTORY TEMPLATE -> EDIT PROPERTIES -> SETTINGS -> PRICING**) - the *Use Job Type Settings* option is unavailable.

When **PRINTING TO INVENTORY** a *Non-Printable* or *Auto Approve* template, the job will be placed in the Delivery queue and the Print Service Provider will need to update the customer's inventory copies manually.

When outsourcing an Inventory template, the number of Customer Copies will not be updated automatically and the Print Service Provider will have to update this number manually.

<span id="page-25-2"></span>In order to set up printing for a template from inventory without charging an extra fee, template pricing should be defined as 0:

- **1** Navigate to **INVENTORY TEMPLATE -> EDIT PROPERTIES -> SETTINGS -> PRICING**.
- **2** Enable the **Order Form Inventory Line Item** and set the **PRICE** to **0**.

The *Print Service Provider Guide* provides instructions for enabling a template for inventory. These instructions only work for Book Assembly templates. For regular templates, the correct instructions are:

- **1** Select the template and click **EDIT PROPERTIES**.
- **2** On the **VARIABLE INFORMATION** tab, select **Enable Inventory** for this template and then **Save** the changes.

The following should appear in the *Print Buyer Guide*: To access the **Print to Inventory** button, navigate to **MANAGE TEMPLATE -> TEMPLATES**, and select an Inventory template from the list.

# <span id="page-25-0"></span>**Trim and Bleed**

#### **Description**

When changes are made through the Trim and Bleed tool for a job (either from Job Properties in Track Jobs, or in the Production queue (via the Job Properties icon, the Mismatch icon, or the Modify Crop and Bleed icon) in order to see the changes take effect, the job needs to be re-imposed. This can be done from the **Device & Imposition** icon in the **PRODUCTION QUEUE**.

Using the Trim and Bleed tool for changing job orientation doesn't resolve the mismatch alert in the **FILE REPORT** step.

### <span id="page-25-1"></span>**Imposition**

#### **Description**

When defining gutters, access the **Gutters and Bleed** tab of the **Device and Imposition** dialog box as follows:

- To define system default gutters: Navigate to **PRINT SETTINGS -> PRODUCTION -> OUTPUT DEVICES -> IMPOSITION TAB** and click the **Imposition Settings** button.
- To define gutters for a specific job type or template: Navigate to the **JOB TYPE** or **TEMPLATE DEFINITION** wizard **-> PRICING TAB**, select the specific device and click the **Edit** button.

To impose a job with a press sheet size of A3, 12X18, Tabloid, or larger, set the **ORIENTATION** parameter to **landscape**.

For **DIGITAL** printers, only use the following imposition settings:

- **Simplex (only for Same up).**
- Perfecting (Top Bottom) for Same up, OR Multiple up + Saddle Stitch, Multiple up + Perfect Bound.
- Work and Back (Top Top) for Same up, OR Multiple up + Saddle Stitch, Multiple up + Perfect Bound.

For **OFFSET** printers, only use the following imposition settings:

- Work and Tumble
- Work and Turn.

There is no imposition for the PPML output format.

Documentation Error in the *Print Service Provider User Guide*:

The procedure for setting custom **Color Bar** elements in the **DEVICE AND IMPOSITION** window incorrectly says "Type color bar position and dimensions values (in inches) in the Position and Dimensions fields." The GUI has since changed in the last release.

To correctly define the **COLOR BAR** settings, you must select **Alignment** from the drop-down list (the Alignment is the location of the printed color bar on the press sheet), then specify the *Dimensions* (size) of the printed color bar (Width and Height).

ICC profile assigned in the **DEVICE AND IMPOSITION** settings screen cannot be used with PDF files that contain RGB TIFF images.

## <span id="page-26-4"></span><span id="page-26-0"></span>**Output Device**

#### **Description**

When a new output device is added, a warning icon appears near the device name in the device list window. To remove the icon, click **Refresh**.

Print Test Page for Output device with output channel JMF over HTTP is not supported.

## <span id="page-26-1"></span>**Layout Maker**

#### **Description**

Layout Maker lets you gang jobs that use different paper weights, if the paper size is the same.

When creating Layout jobs in the **PRODUCTION QUEUE**, refresh is not automatic. To view the new Layout click the **Refresh** button.

## <span id="page-26-2"></span>**Joblets**

#### **Description**

In the **POSITION** settings for the **BINDING** Joblet, the *Stapling Saddle* style is not supported (**PRINT SETTINGS -> JOB BUSINESS FLOW -> JOBLET LIBRARY -> BINDING -> STAPLING)**

The *Thickness* value in the **LAMINATION** joblet is expressed in Micron units, and only whole numbers are supported.

Edits or changes to Joblet values in the Joblet library, Job Type library, or a specific template take effect only after the Print Service Provider clicks **Save**.

When a color Joblet with three or fewer CMYK color separations is defined, you must delete the relevant separations in the DFE to avoid unnecessary click charges, as all channels are sent, even if not all of them are in use.

# <span id="page-26-3"></span>**Paper Size/Stock**

#### **Description**

Stock items cannot be deleted if they are associated with deleted templates or job types.

When adding a new page size, specify the name of the page size in English.

When creating a new paper size (**PRINT SETTINGS -> PRODUCTION -> PAPER SIZES**), you must still add it to the page size joblet in the joblet library to make it available to Joblets:

- **1** Navigate to **PRINT SETTINGS -> JOB BUSINESS FLOW -> JOBLET LIBRARY**.
- **2** Select the **PAGE SIZE** joblet and click **Edit**.
- **3** Click **Edit Page Size List**.
- **4** Click **New Size** and add the new size.
- **5** Click **Save**.

When the **INTENT** step of a Job Type is configured as *not visible* to the Print Buyer during ordering, only the default page size option is taken from the job type; other options will appear as a mismatch in the File Report.

The **ADD PAPER PRICE** check box is not supported for Book Assembly jobs and has been removed. Therefore, the price for each paper size selected for the **BINDING** style should be entered manually. This applies to both Intent Pricing and Production Pricing (if Web Services Order Center is installed).

# <span id="page-27-2"></span><span id="page-27-0"></span>**Book Assembly**

![](_page_27_Picture_211.jpeg)

# <span id="page-27-1"></span>**Pricing & Billing**

#### **Description**

When opening a Book Assembly job pricing window, the Change Planning and Pricing setup link is not supported.

When the Ordered Job intent is changed, in the case that some of the changes affect pricing, the pricing will only be updated after clicking the **Calculate** button under the **PRICING** tab of this job.

The quantity of Book Assembly Job copies can be changed by the Print Service Provider from the following locations:

- **•** Job Pricing, under Track Jobs.
- **•** Order Pricing, under Track Jobs.

FreeFlow Web Services implements the Server Integration Method (SIM) to integrate with Authorize.Net. To ensure successful integration verify that:

- **1** Your FreeFlow Web Services server has an external IP and can be accessed from the Internet.
- **2** The external IP Address or DNS name of the FreeFlow Web Services server and the address specified in the Server Address field (**SYSTEM SETUP -> GENERAL**) are identical.
- **3** The FreeFlow Web Services server's system clock is set to the correct local time and time zone.

Negative discount is not supported.

![](_page_28_Picture_309.jpeg)

**3** Click Confirm. The Invoice is listed in the ACCOUNT LINKS window and its details are displayed.

<span id="page-29-2"></span>The job price value may appear as N/A (not available). For example, in the event that the job type page size values do not match the paper size list as defined for the selected output device.

To troubleshoot the issue:

- **1** On the Print Service Provider side, select **TASKS -> TRACK JOBS -> READY TO ORDER**.
- **2** Select the job, and click **Job Pricing**.

To correct the problem, either change the job type default page size, or change the page size of the Output Device, so that there is no longer a mismatch.

The Job Price Changes email event will only be sent to the recipient when defined according the following configurations:

- **1** Job Price has changed through the Job Pricing or Order pricing dialog box opened from Track Jobs.
- **2** The total price of the Job was changed.
- **3** The application will only compare the total price of the job when using the *Close* button. Closing the Job Pricing or Order Pricing dialog box from the **X** is not supported.

### <span id="page-29-0"></span>**Online Payment**

#### **Description**

The *DemoOnlinePayment* option in **SYSTEM SETUP -> INTEGRATIONS -> CREDIT CARD** is a restricted tool intended for training purposes only. It is not fully certified, and its use may result in unexpected errors.

When setting **MONERIS** as the online payment vendor, to ensure successful integration, access Moneris configuration and add the following path to the *Approved URL* and *Declined URL* fields:

http://<dns name>/Newsway/Versions/250/Site/IWay/App/Payment/Moneris/status.asp

When setting **PAYPAL** as the online payment vendor, to ensure successful integration, access PayPal configuration and add the following path to the *Approved URL* and *Declined URL* fields: http://<dns name>/Newsway/Versions/250/Site/IWay/App/Payment/PayPal/status.asp

U.S. dollars (USD) are the only supported currency for U.S.-based merchants when *Authorize.Net* is the selected Payment Service for credit cards (**SYSTEM SETUP -> INTEGRATIONS -> CREDIT CARD**).

# <span id="page-29-1"></span>**Shipping**

#### **Description**

When setting the shipping method to use Online FedEx, the Meter number information is mandatory, otherwise the connection to the FedEx service will not be reachable.

Only the following UPS shipping methods are supported in Europe:

- UPS Ground
- UPS Worldwide Express(SM)
- UPS Standard
- UPS Next Day Air(R) Early A.M.(R)
- UPS Worldwide Express Plus(SM)

To ensure accurate shipping, verify that the same time zone is set in FreeFlow Web Services and on the Server (**SYSTEM SETUP -> BASIC -> TIME ZONE**).

When deleting a Shipping Method Group, another Shipping Method Group must be selected as the default for the account, or Print Buyer account users will not be able to order (**ACCOUNTS -> GENERAL INFO -> SHIPPING METHOD GROUPS**).

When enabling any shipping methods for an account, its shipping price must be defined in order to avoid a price n/a for the Print Buyer.

Shipping price is not calculated for non-printable jobs.

<span id="page-30-3"></span>Multiple shipping supports up to 20 addresses.

The email for Delivery confirmation is determined by the Print Service Provider session's localization and not per the Print Buyer's original localization during job ordering.

### <span id="page-30-0"></span>**Special Characters**

#### **Description**

Do not use special characters (such as: "@", "\$", or "'") for the print driver password and in the Variable template's input fields or any other input fields such as: Account name, user name, or customized fields.

Do not use the apostrophe (') character in the USER NAME field when you log on.

If the customer is using the PDF spool and the job name contains a double quote ("), the job will not clear the Printing Queue.

Space code (%20) and special characters are not supported in application-editable fields (for example, input fields of ordered templates).

Selective upload will not recognize the apostrophe sign (') and it will be missing from the default field text.

The underscore sign (\_) cannot be used in a field name in Form Editor and list management.

An apostrophe (') cannot be used in the Super Store Catalog name.

When creating Site Customization Skins, ensure that the folder path of the HTML file does not contain special characters or spaces. A .mht file created in violation of this specification will not integrate with FreeFlow Web Services correctly.

### <span id="page-30-1"></span>**Print Buyer User Types**

#### **Description**

Upload job content privilege is not enforced if the user is utilizing the Super Store Catalog.

User Access Properties of a Template (**ACCOUNTS -> STORE SETUP -> TEMPLATES**) are not enforced in the following cases:

- If the user who is ordering has *Manage Template* privileges (this overrides the User Access definition).
- For templates that appear in Super Store catalogs.

**Workaround:**

Create a new (duplicate) Super Store catalog and remove the templates from it. Assign this catalog to the users who should not have access to the templates.

A user privilege of *Edit Job Properties* is always granted in the job specification tab and enabled in the Ordering Sequence.

Users with *Manage Template* privileges can access the Form Editor even if they do not have *Use Form Editor* privilege.

### <span id="page-30-2"></span>**Print Service Provider User Types**

#### **Description**

Web Services Order Center Advanced user type appears for all FreeFlow Web Services Print Service Provider users. It only works and should only appear if Web Services Order Center is licensed (Web Services Order Center Advanced user type provides the same privileges as the Web Services Order Center user type, but also allows the user to create and edit credit notes and cancel receipts).

Print Service Provider users with non-Admin permissions can access and change job properties, including pricing.

# <span id="page-31-2"></span><span id="page-31-0"></span>**Site Customization**

#### **Description**

System provided skins contain a logo with a default size of 70 x 160, which is different to the home page customization logo size of 45 x 140. To prevent image distortion verify that the original logo box of 70 x160 is replaced with box size 45 x140. The System Standard Skin cannot be edited. When using this skin the image will be slightly distorted.

When creating Site Customization skins, all images must be embedded in the .mht file.

Disabling the main menu in the top bar while using external links also disables navigation back to the shopping cart.

Changes in the **Customize Link** dialog box are currently not supported. To access this on the Print Service Providers side: Navigate to **SYSTEM SETUP -> HOME PAGE CUSTOMIZATION** and click **Customize** in the **GUI LINKS** section.

## <span id="page-31-1"></span>**XMPie Integration**

#### **Description**

The user name and password that is defined in FreeFlow Web Services under Integrations must match the user login details of the XMPie user (who creates campaigns and uploads cpkg files), not the XMPie administrator (who manages users and preferences, for example).

In Track Jobs, when doing a PDF Preview, a "job in process" message is issued. To see the preview, you must click "abort process."

VI Fields that do not apply to XMPie template are not disabled in the Form Editor. The table below lists the fields for which the XMPie template definitions you change using Form Editor will apply, as well as fields for which the XMPie template changes that you make will not be applied.

![](_page_31_Picture_208.jpeg)

Fields that you want to define as Pinned must be defined as such in the XMPie template and not in Form Editor.

FreeFlow Web Services does not impose XMPie jobs. This is done in XMPie.

FreeFlow Web Services does not generate press sheet calculations in the imposition section in the Job Info panel in the Production queue.

VI templates cannot download the Print Buyer's database that was uploaded in the order (there is no import/export database capability).

XMPie VI fields behave like Form Editor VI fields. Uploading a file that is unsupported through the Form Editor will not work.

<span id="page-32-2"></span>When outsourcing an XMPie job, only the job ticket will be attached to the outsource email.

The *Auto approve* feature is not supported for XMPie Jobs.

## <span id="page-32-0"></span>**Print Driver**

#### **Description**

![](_page_32_Picture_351.jpeg)

- There are known issues with the Windows 7 printer spooler that may require restarting the printer spooler or installing a Microsoft fix.
- The Print Driver language is set by default to "Use System Default" (of the Client Operating System) and can \* be changed in **PRINTER SETTINGS**.

Print Buyers need Administrator access on their computers in order to use the Print Driver.

Before downloading and installing a new version of the Print Driver from the FreeFlow Web Services server on a Mac OS, do the following:

- **1** In the Finder, select **MAC VERSION# -> LIBRARY FOLDER** and delete the **Print Driver** folder.
- **2** In the RECEIPTS folder, delete the pkg file and every instance of the Print driver.
- **3** Verify through Finder that no Print Driver pkg or instance can be found.
- **4** Delete the pkg instance of the Print Driver from the desktop.
- **5** In **SYSTEM PREFERENCES -> PRINTER & FAX**, delete the old Print Driver.
- **6 Empty** trash.
- **7 Restart**

With Microsoft Windows XP, Print Driver support is limited to XP SP3.

When using Print driver flow, a username and password are mandatory; if no password exists, the login to FreeFlow Web Services will fail.

## <span id="page-32-1"></span>**FreeFlow Integrations**

#### **Description**

- To enable synchronization with an external FreeFlow Repository:
- **1** Navigate to **START -> ADMINISTRATIVE TOOLS -> INTERNET INFORMATION SERVICES (IIS) MANAGER**.
- **2** Expand the **[SERVER NAME]** node and select **APPLICATION POOLS**.
- **3** Select **DEFAULTAPPPOOL** and click **Advanced Settings**.
- **4** Set **.NET FRAMEWORK VERSION** to **v2.0** and then click **OK**.
- To enable FreeFlow Process Manager and a Manifest-driven Hot Folder:
- **1** Define the Hot Folder and Manifest folder in FreeFlow Process Manager.
- **2** Create the output device in FreeFlow Web Services, and select the workflows that are enabled for it from the **DEVICE SUPPORTS MULTI-QUEUE SYSTEM** link.
- **3** Select **Manifest-driven Hot Folder** from the **MANIFEST-DRIVEN HOT FOLDER** link.

HTTPS connections for **PRINT FROM DOCUSHARE** are not supported.

Job preview cannot be viewed upon ordering a job from the DocuShare server.

Repository templates imported from SharePoint or DocuShare do not show watermarks.

Process Manager/Manifest - Approved order to FreeFlow Process Manager Output device via manifest doesn't get to Workflow Job Manager.

When importing a document with a Japanese name from DocuShare, the client regional settings need to be set to Japanese.

# <span id="page-33-3"></span><span id="page-33-0"></span>**Multiple Currencies**

![](_page_33_Picture_237.jpeg)

# <span id="page-33-1"></span>**Regional Settings**

#### **Description**

The Horizontal Scale % field in the Form Editor will always appear with a decimal separator, without consideration of the locale selected.

# <span id="page-33-2"></span>**General**

![](_page_33_Picture_238.jpeg)

<span id="page-34-1"></span>For FreeFlow Web Services to work smoothly and appropriately, the following URLs should not be blocked by a firewall or any other security application (such as: anti-virus):

- http://exchange.printiway.com/iwaynet/village/siteupdaterequest.asp
- http://exchange1.printiway.com/iwaynet/village/siteupdaterequest.asp
- http://exchange2.printiway.com/iwaynet/village/siteupdaterequest.asp
- http://exchange3.printiway.com/iwaynet/village/siteupdaterequest.asp
- http://exchange4.printiway.com/iwaynet/village/siteupdaterequest.asp

Recommended Client Monitor Resolution is: 1280 x 1024 and higher.

Due to a change in Internet Explorer functionality when uploading files via FTP using Internet Explorer 7 & 8, page configuration must be defined. (Internet Explorer 7/8 -> Page -> Open FTP Site in Windows Explorer)

For eastern languages users to see tooltips (such as Japanese), the language must be installed on the client that reads the tooltips.

### <span id="page-34-0"></span>**Others**

#### **Description**

\* When opening a Job ticket in the Production queue (**TASKS -> PRODUCTION**), a client with a Windows 7 OS is prompted with a Windows Security Credentials popup. Click cancel to continue.

The Reference code field, on the Print Buyer and Print Service Provider side, is limited to 50 characters.

The On Hold queue can contain up to 25 jobs.

A Non-Printable Job cannot be ordered from a job type with all the Ordering Sequence options unchecked. Workaround: enable one of the options in the Ordering Sequence options.

When exporting .csv or .txt files - column names are always in English.

When using the search feature to find all jobs designated with the *deleted* status, any deleted job that was not ordered and had no tax package defined will not be displayed in this search result.

When working time is set to start from xx:30 to yy:00 or xx:00 to yy:30 the urgency fee will not be calculated properly (**SYSTEM SETUP -> BASIC -> GENERAL**).

In the orderexport.xml file *NoteFromCustomer* is the same as *Note For Print Provider* that appears in the GUI.

Do not delete default values that come with the system (for example, default job types, default accounts), or the database might become corrupted.

Supported formats for transparent images are PostScript and PDF. However, PDF is recommended.

Workflow policy functionality is available from the Ordering Sequence tab of the template definition wizard. Access Workflow Policy fields as follows:

- **1** Navigate to **ACCOUNTS -> STORE SETUP -> TEMPLATES** and click the **Edit Properties** button.
- **2** Select the **ORDERING** SEQUENCE tab.

**3** Select the relevant line item and click the **Edit** button (for Preview policies, select the *Preview* line item; for ref code, cost center and job name policies, select the *Job Details* line item). A dialog box opens, allowing you to define the Workflow policy for that item.

The **TERMS AND CONDITIONS** confirmation check box currently appears in two locations the Place Order and the Shopping Cart windows. They may be disabled as follows:

- To remove Terms and Conditions from the Place Order window: Navigate to **ACCOUNTS -> ACCOUNT SETUP -> CHECKOUT** and clear the **Terms and Conditions** check box.
- To remove one Terms and Conditions from the Shopping Cart window: Navigate to **ACCOUNTS -> ACCOUNT SETUP -> PREFERENCES** and clear the **Force Terms and Conditions confirmation before ordering** check box in the **UTILITIES** section.

If a user checks the *Mandatory* checkbox for Address data fields (e.g. City, State, Zip) in the General Customized Fields window (**SYSTEM SETUP -> ADVANCED -> CUSTOMIZED FIELDS**), users must also fill in the default address for the Print Buyer in the account customized fields (**ACCOUNTS -> ACCOUNT SETUP -> CUSTOMIZED FIELDS**). Otherwise, the Print Buyer will be able to finish the job ordering flow without any address data, and will have to manually add the address (**ORDER JOBS -> CHECKOUT -> SHIPPING DETAILS**: **Edit** button in the **SHIP TO THIS ADDRESS** field).

Documentation Error- "Defining Self-Registration Details" in the *Print Service Provider Guide*. The instructions incorrectly instruct the user to "Type the URL that directs the guest user to the system home page." The path is not editable, so the user must copy, not type, the URL. The instructions should state: "Copy the path of the URL that directs the guest user to the system home page."

# <span id="page-36-0"></span> FIVE **System Operating Ranges**

The system is optimized to perform according to the operating ranges listed in the tables below:

![](_page_36_Picture_90.jpeg)

# <span id="page-38-0"></span> SIX **FreeFlow Web Services Client Software Requirements**

![](_page_38_Picture_167.jpeg)

### <span id="page-38-1"></span>**Print Service Provider Client Software Requirements**

The following table lists the software requirements for a Print Service Provider User's computer. This User will be browsing to the server as a client and never as localhost as it is not supported.

![](_page_38_Picture_168.jpeg)

### <span id="page-38-2"></span>**Print Buyer Client Software Requirements**

The following table lists the software requirements for the Print Buyer clients of FreeFlow Web Services.

![](_page_38_Picture_169.jpeg)

![](_page_39_Picture_64.jpeg)

# <span id="page-40-0"></span>**SEVEN Integrations**

![](_page_40_Picture_133.jpeg)

### <span id="page-40-1"></span>**XMPie PersonalEffect 5.x**

Upon purchasing the XMPie integration, contact XMPie to receive the relevant API files. To test the API:

- **1** Browse to http://<server IP>/api/GetOutputFormatList.asp
- **2** Verify that you receive the following XML.

```
" <?xml version="1.0" encoding="utf-8" ?> 
- <result> 
   <err>-3</err> 
   <src>GetOutputFormatList</src> 
   <descr>Required Parameter [cn] Missing</descr> 
  \langle/result>"
```
If the results are different to the XML above, contact XMPie support.

### <span id="page-40-2"></span>**DirectSmile VDP Studio 4.0.399**

**Image Personalization feature**: To install the DirectSmile plug-in on the application server, run DirectSmileSetup.bat from the following path: *<installation drive>*\NewsWay\Installs\DeveloperInstaller

**NOTE:** DSM 4.0.399 must be locally installed on the Web Services Server.

## <span id="page-40-3"></span>**FreeFlow Integrations**

- **•** FreeFlow Print Manager 9.0
- **•** FreeFlow Output Manager 9.0
- **JMF Services 9.0.4.0**
- DocuShare 6.5.3.C1.746

# <span id="page-42-0"></span> EIGHT **Backing up and Restoring Web Services**

#### **In This Chapter**

![](_page_42_Picture_274.jpeg)

It is important to backup FreeFlow Web Services data regularly. Much of this data is held in a MS SQL Server database.

A backup plan can be devised by the organization's System Administrator to best fit the organization's needs. If the Print Service Provider receives a large, daily load of new Jobs through FreeFlow Web Services, the recommendation is to perform a complete backup once a day, at 3:00 AM. It is also recommended to perform an additional complete backup, once a week, at any time that the system is not working. The backup can be saved on a tape or in a file, but if using a file, it should not be kept on the FreeFlow Web Services server itself, to avoid filling up needed disk space. The files should be kept on a separate, safe disk.

Backup for the FreeFlow Web Services files can be carried out using any available backup software. If no software is available, the files can be copied to a safe disk as a backup procedure; however, it's highly recommended to use reliable 'Advanced Open File' backup software.

![](_page_42_Picture_275.jpeg)

## **Backing up FreeFlow Web Services via "copy NewEdition"**

To backup FreeFlow Web Services, you must back up the **NEWEDITION** folder. This folder holds all of the Job data and all of the Print Service Provider settings. The sub-folders of importance, within this folder, are IPanel/JobTemplates and IPanel/Profiles.

To perform a backup:

- **1 Stop** FreeFlow Web Services using the Toolbox.
- **2** Navigate to **START -> ADMINISTRATIVE TOOLS -> SERVICES**.
- **3** Right click on **SQL SERVER (IWDBSQL)** and select **Stop**.
- **4** Right click on **IIS ADMIN SERVICE** and select **Stop**.
- **5** Backup FreeFlow Web Services by copying the **NEWEDITION** folder.
- **6** Right click on **SQL SERVER (IWDBSQL)** and select **Start**.
- **7** Right click on **IIS ADMIN SERVICE** and select **Start**.
- **8 Start** FreeFlow Web Services using the Toolbox.

It is recommended that you change the newly copied folder name to Newedition\_*<current date>*\_*8.0.3.0*.

## <span id="page-43-0"></span>**Backing Up the FreeFlow Web Services Database**

In addition to backing up FreeFlow Web Services, you must backup the MS SQL database separately, using the MS SQL backup tool, or any other software that can backup SQL databases.

The following section explains how to schedule a daily, complete backup of the Web Services database in MS SQL:

#### **Before You Begin**

Download and install the Microsoft SQL Server Management tool from: http://www.microsoft.com/download/en/details.aspx?id=7593

#### **To back up the FreeFlow Web Services database:**

- **1** Navigate to **START -> PROGRAMS -> MICROSOFT SQL SERVER 2008**.
- **2** Select the **FREEFLOW WEB SERVICES DATABASE** (e.g. EXHIBITION2\SLQSERVER2005).
- **3** Right-click on the Web Services database name and select **Tasks -> Back Up...** The Back Up Database iWayDBSql window appears.
- **4** Under **SOURCE**, set the backup type to **Full**.
- **5** Under **BACKUP SET:**
	- **a** Enter a file name to back up the file.
	- **b** Set the backup expire time. You can enter a value between 0 to 99999 days, with 0 indicating that the backup set will never expire.
- **6** Under DESTINATION, select a Backup Device and click  $Add...$  The Select Backup Destination window appears:
	- **a** Click  $\cdots$  and select the path for the backup file.
	- **b** Click **OK** to save and close the window.
- **7** Under **SELECT A PAGE**, click **Options**.
- **8** Select the **Verify backup when finished** checkbox and then click **OK**.

# **Restoring a Backup via the "copy NewEdition" method**

- The following procedure is valid only when restoring a backup of the current version. If you upgraded FreeFlow Web Services since your most recent backup, you must perform a rollback. For more information about performing a rollback, contact Technical Support.
- It is strongly recommended that you also create a backup of your current data before restoring a backup.

#### To restore data for the current version of Web Services:

- **1 Stop** Web Services using the Toolbox.
- **2** Navigate to **START -> ADMINISTRATIVE TOOLS -> SERVICES**.
- **3** Right click on **SQL SERVER (IWDBSQL)** and select **Stop**.
- **4** Right click on **IIS ADMIN SERVICE** and select **Stop**.
- **5** Select the **NEWEDITION** folder on the local drive where Web Services is installed and change the Newedition folder name (e.g. by appending the date and software version number to the folder name).
- **6** Copy the **NEWEDITION** folder from the backup (e.g. *Newedition\_<backup date>*\_*8.0.3.0*) to the Web Services local drive and rename the folder to "Newedition".
- **7** Navigate to **START -> ADMINISTRATIVE TOOLS -> SERVICES**.
- **8** Right click on **SQL SERVER (IWDBSQL)** and select **Start**.
- **9** Run **Config.bat** from the **\NEWSWAY\INSTALLS** folder.
- **10 Start** FreeFlow Web Services using the Toolbox.

**NOTE:** 

### <span id="page-44-0"></span>**Automatic Backup**

The following commands can be used to automate your system backup. Incorporate these commands in whatever solution you create for automated backup.

### **Shut down Application Server**

Use the following commands to shut down the application server (the explanation of what a command does is written in parenthesis after the command).

sc Stop PressSense\$iWayService (stops the application service)

iisreset /stop (stops IIS)

sc stop W3SVC (stops IIS)

sc stop MSSQL\$IWDBSQL (stops SQL server)

TASKKILL /F /IM NWServicesE.exe /T (verifies an application Process is down)

TASKKILL /F /IM NWProcessX.exe /T (verifies an application Process is down)

TASKKILL /F /IM iwFactry.exe /T (verifies an application Process is down)

TASKKILL /F /IM PressSense.Core.WindowsServices.iWayService.exe /T (verifies an application Process is down)

**NOTE:**  In some cases, the shutdown procedure suggested above might fail to stop all services due to timing issues on specific platforms. Repeating the **STOP** command of the relevant service or adding a delay command at the proper place in the script will usually solve the problem. If you encounter this scenario, consult with an IT person for possible solutions.

### **Restart Application Server**

After the backup completes, use the following script to restart the application server. Note that the "rem" commands are optional notes that describe the batch file script that you can create to perform these actions.

```
sc start MSSQL$IWDBSQL (starts the SQL server)
```

```
ECHO OFF
rem --#------------------------------------------------------------------
rem --# Script: sleep.BAT 
rem --# Tested: Microsoft Windows XP [Version 5.1.2600] 
rem --# Purpose: Sleep for number of seconds 
rem --# Every 2 pings to localhost takes about 1 second 
rem --# 
rem --# Usage: sleep.BAT {# of seconds to sleep} 
rem --#------------------------------------------------------------------
ECHO %TIME% 
FOR /l %%a IN (120,-1,1) do (ECHO 1 >NULL %%as&ping -n 2 -w 1 127.0.0.1>NUL) 
ECHO %TIME% (waits 120 sec ("Shock time") for SQL server to start accepting connections) 
sc start PressSense$iWayService (starts the Application service)
```